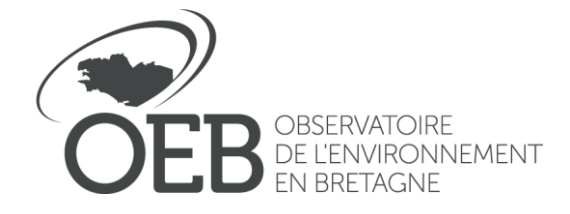

Référence : POPP-BREIZH Edité le : 25/11/2021 Mise à jour le 22/09/2023

# **Tutoriel: Gestionnaire OPP dans la POPP-Breizh**

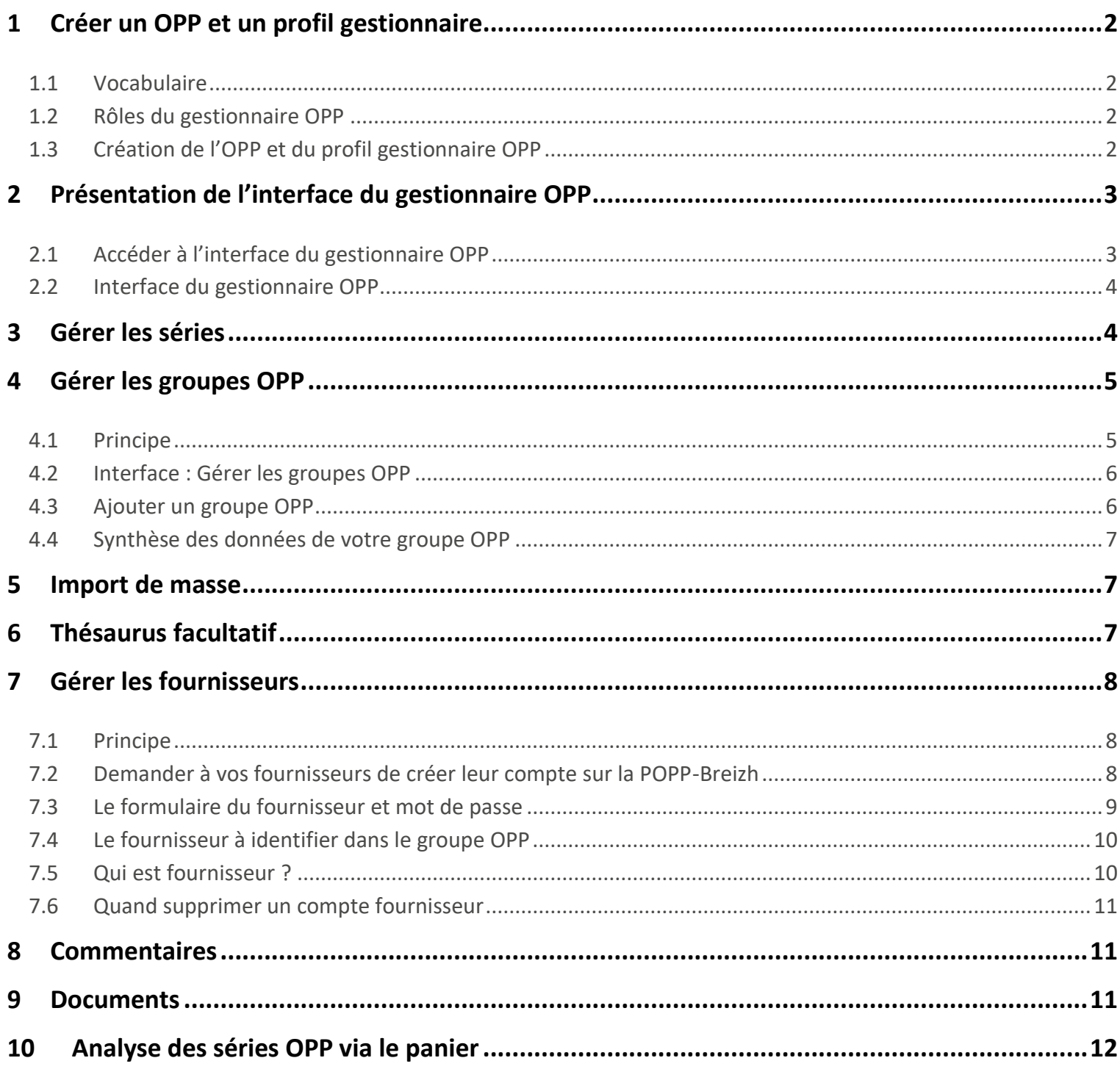

Observatoire de l'Environnement en Bretagne, 47 av. des Pays-Bas, 35200 RENNES | 02 99 35 84 86 | caroline.guittet@bretagne-environnement.fr

## <span id="page-1-0"></span>1 Créer un OPP et un profil gestionnaire

### <span id="page-1-1"></span>**1.1 Vocabulaire**

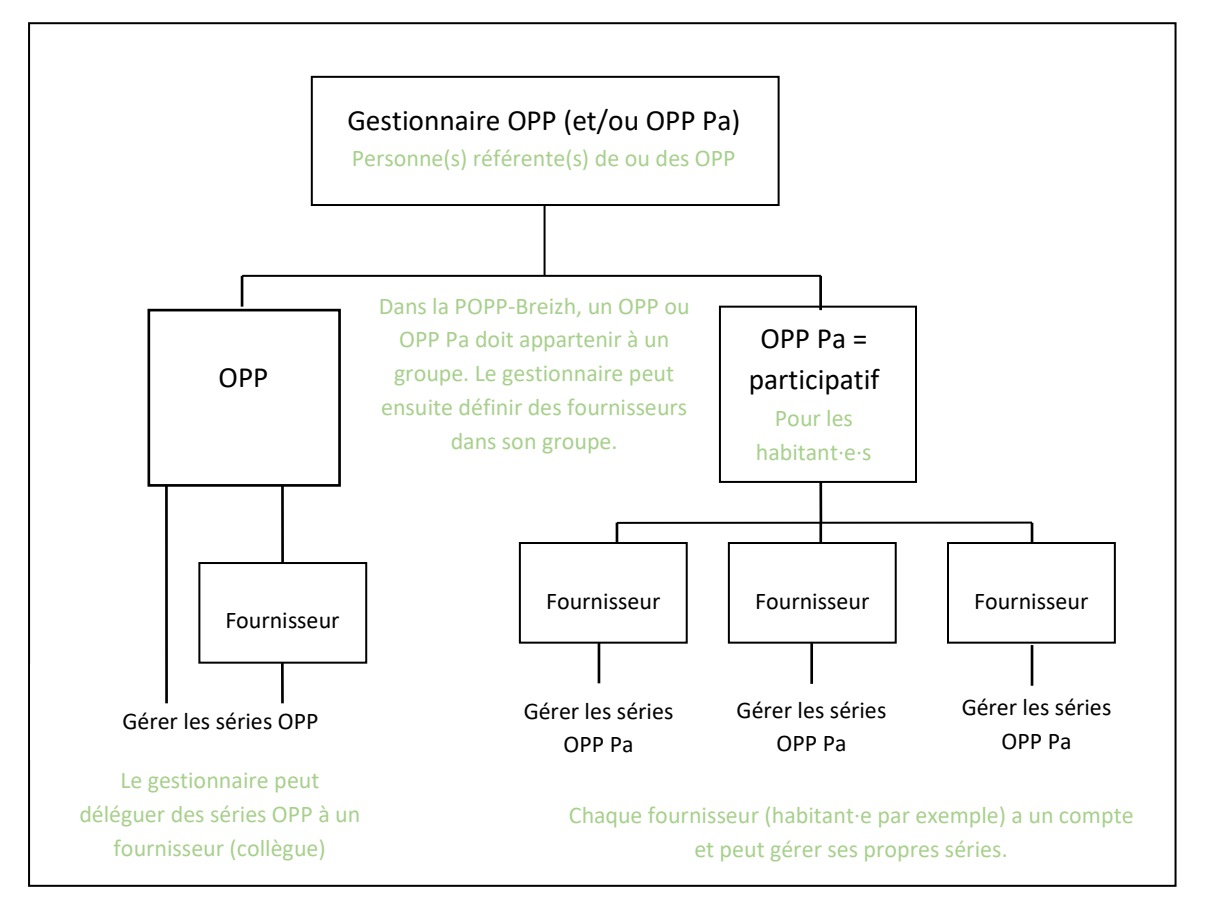

### <span id="page-1-2"></span>**1.2 Rôles du gestionnaire OPP**

Le gestionnaire OPP est la personne chargée par la structure porteuse OPP de gérer l'OPP au sein de la POPP-Breizh. Au sein d'une même structure porteuse, il peut y avoir plusieurs gestionnaires OPP toutefois leur nombre doit rester limité. Le gestionnaire peut :

- Gérer un ou plusieurs groupes OPP
- Importer, exporter, ajouter, créer et sauvegarder des données ajoutées par lui telles que des séries photos.
- Valider et modérer les commentaires en ligne.
- Créer, gérer et supprimer des profils fournisseurs.
- Gérer les données de ses fournisseurs.
- Importer en masse des séries photos.
- Ajouter des éléments de paysage dans le thésaurus facultatif.
- Télécharger des documents issus de son groupe OPP ou issus de la communauté POPP-Breizh.
- Ajouter un document pour son groupe OPP ou pour la communauté POPP-Breizh.

### <span id="page-1-3"></span>**1.3 Création de l'OPP et du profil gestionnaire OPP**

Pour créer votre profil et votre OPP (ou OPP Pa ), il y a quatre étapes.

**Observatoire de l'Environnement en Bretagne, 47 av. des Pays-Bas, 35200 RENNES | 02 99 35 84 86 | caroline.guittet@bretagne-environnement.fr**

#### **Étape 1 : Se rapprocher de l'OEB**

Pour créer un nouvel OPP dans la POPP-Breizh, il est nécessaire de contacter l'OEB afin que le projet soit connu et accompagné. Après validation de l'OEB, plusieurs étapes sont à réaliser pour intégrer la POPP-Breizh.

#### **Étape 2 : Créer votre compte dans la POPP-Breizh**

Vous devez vous créer un compte. Cliquez, en haut, à droite, sur « **login** », puis « **créer un compte** ». Ensuite remplissez le formulaire en qualité d'**utilisateur**. Si possible, utilisez votre nom et prénom comme nom d'utilisateur afin que l'administrateur puisse vous identifier dans son interface.

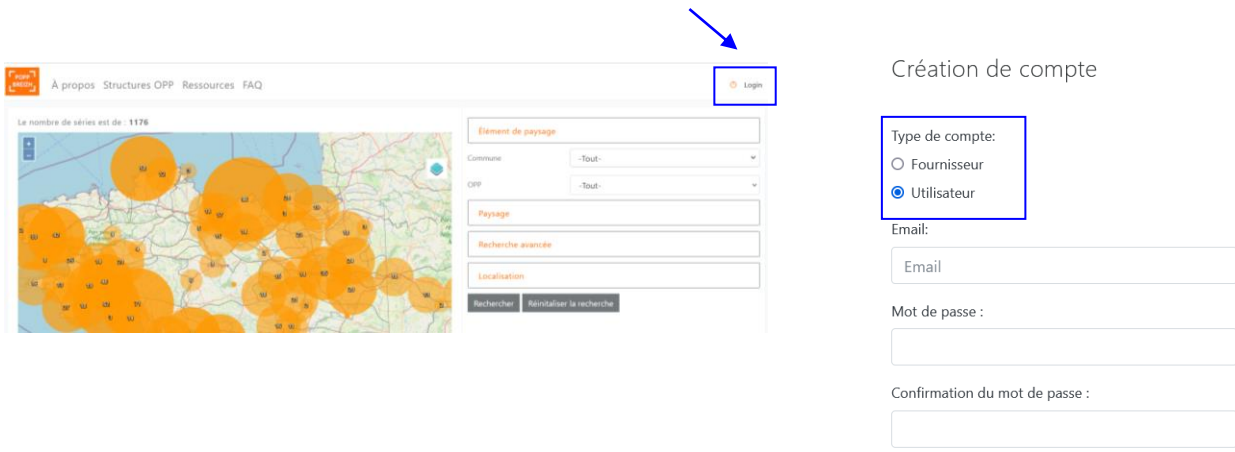

#### **Étape 3 : Envoyer un mail à l'OEB**

Envoyer un mail à [caroline.guittet@bretagne-environnement.fr](mailto:caroline.guittet@bretagne-environnement.fr) :

- En précisant votre nom d'utilisateur,
- En envoyant le formulaire complété (cf. 7)
- En envoyant le logo de votre structure OPP.

**Étape 4 : L'administrateur vous confirme la création de votre OPP (ou OPP Pa) et de votre profil par retour de mail.** 

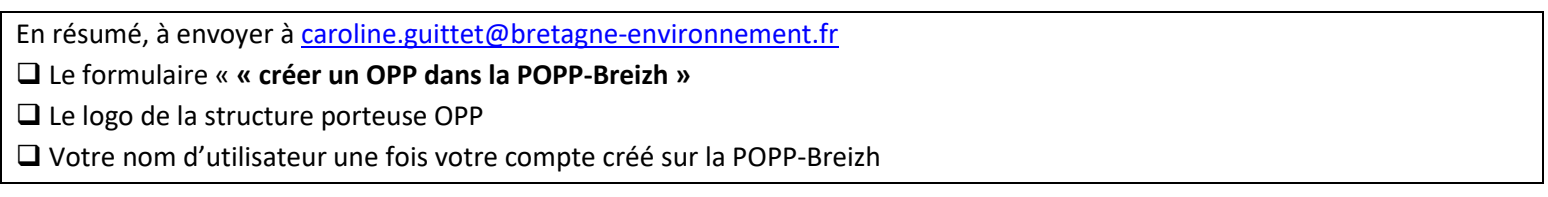

## <span id="page-2-0"></span>2 Présentation de l'interface du gestionnaire OPP

#### <span id="page-2-1"></span>**2.1 Accéder à l'interface du gestionnaire OPP**

Une fois que l'administrateur vous a confirmé la création de votre OPP et de votre profil, vous pouvez accéder à votre interface en cliquant sur « login »

Insérer votre nom d'utilisateur et votre mot de passe.

## <span id="page-3-0"></span>**2.2 Interface du gestionnaire OPP**

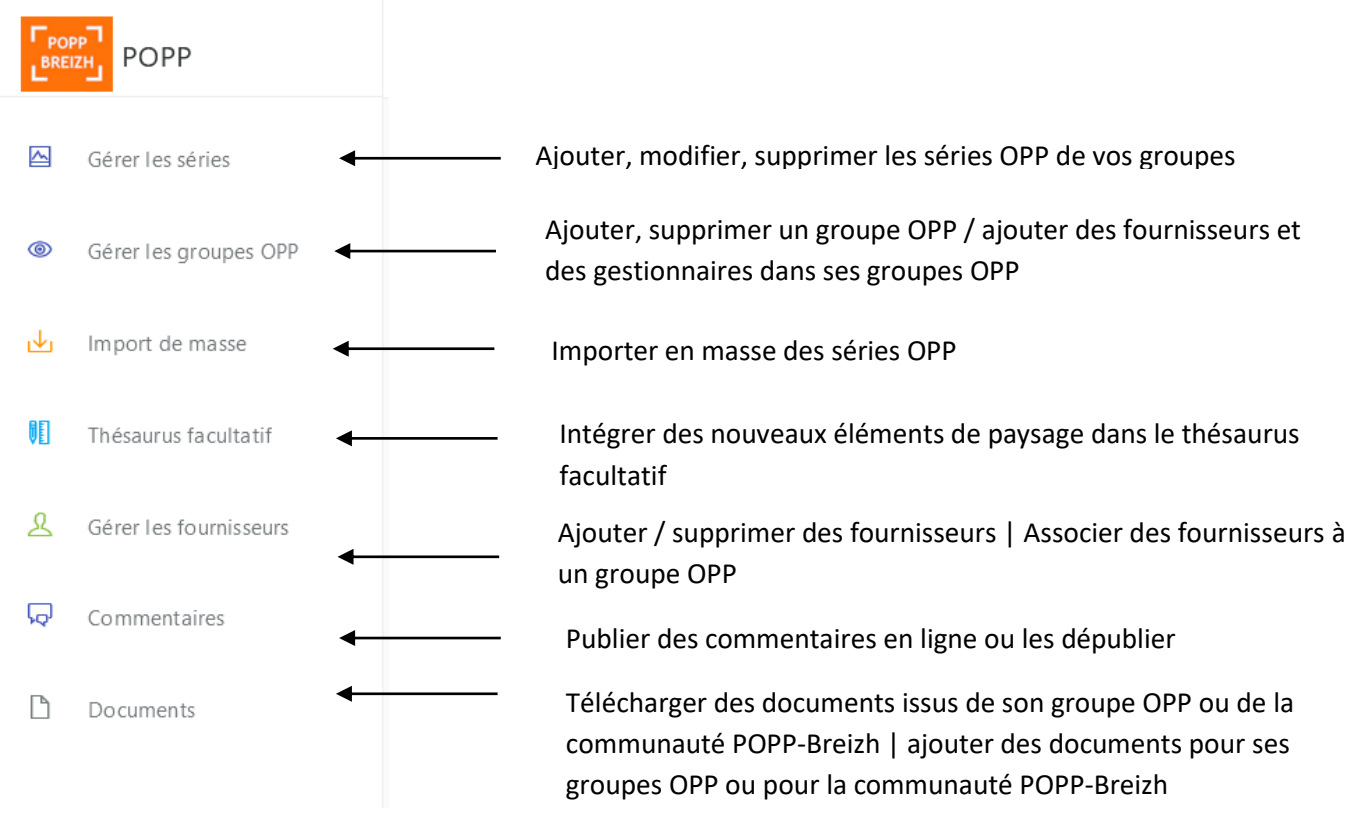

# <span id="page-3-1"></span>3 Gérer les séries

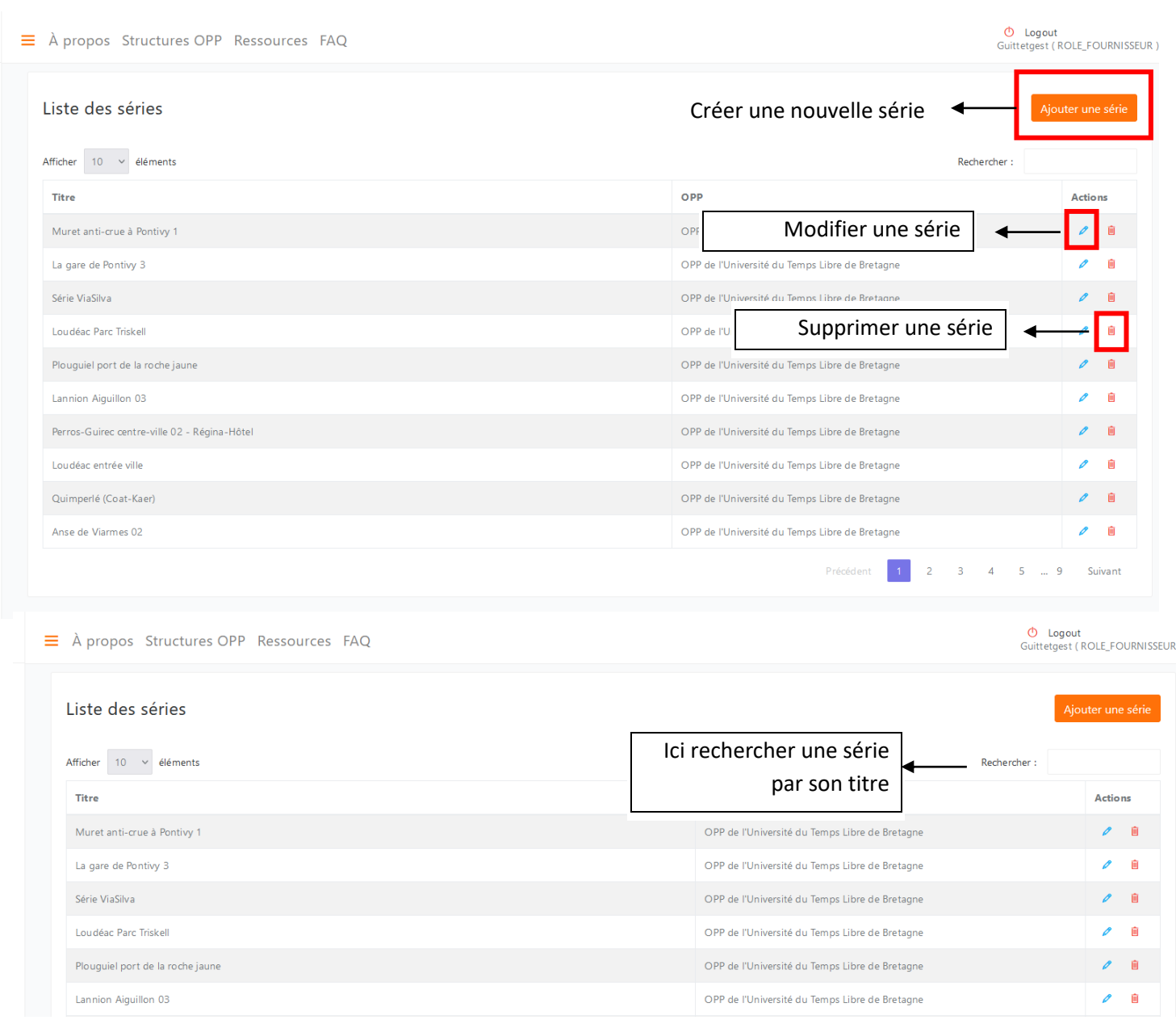

Pour remplir une série OPP, veuillez vous référer au tutoriel « créer des séries OPP dans la POPP-Breizh » à l'adresse suivant : [http://popp-breizh.fr/files//faq/tutoriel\\_creer\\_series\\_opp\\_popp\\_breizh\\_2021.pdf](http://popp-breizh.fr/files/faq/tutoriel_creer_series_opp_popp_breizh_2021.pdf)

### <span id="page-4-0"></span>4 Gérer les groupes OPP

### <span id="page-4-1"></span>**4.1 Principe**

La structure OPP peut porter un groupe OPP ou plusieurs groupes OPP. Pour exemple, un conseil départemental peut piloter un OPP sur les espaces naturels sensibles et un OPP participatif sur les paysages quotidiens. Chaque groupe a donc ses propres fournisseurs.

Dans la POPP-Breizh, gérer les groupes OPP permet :

- D'identifier les caractéristiques de l'OPP ;

Observatoire de l'Environnement en Bretagne, 47 av. des Pays-Bas, 35200 Rennes | 02 99 35 84 86 | caroline.guittet@bretagne-environnement.fr

- D'associer des gestionnaires et des fournisseurs à votre groupe OPP
- D'associer le groupe OPP à votre structure.

#### <span id="page-5-0"></span>**4.2 Interface : Gérer les groupes OPP**

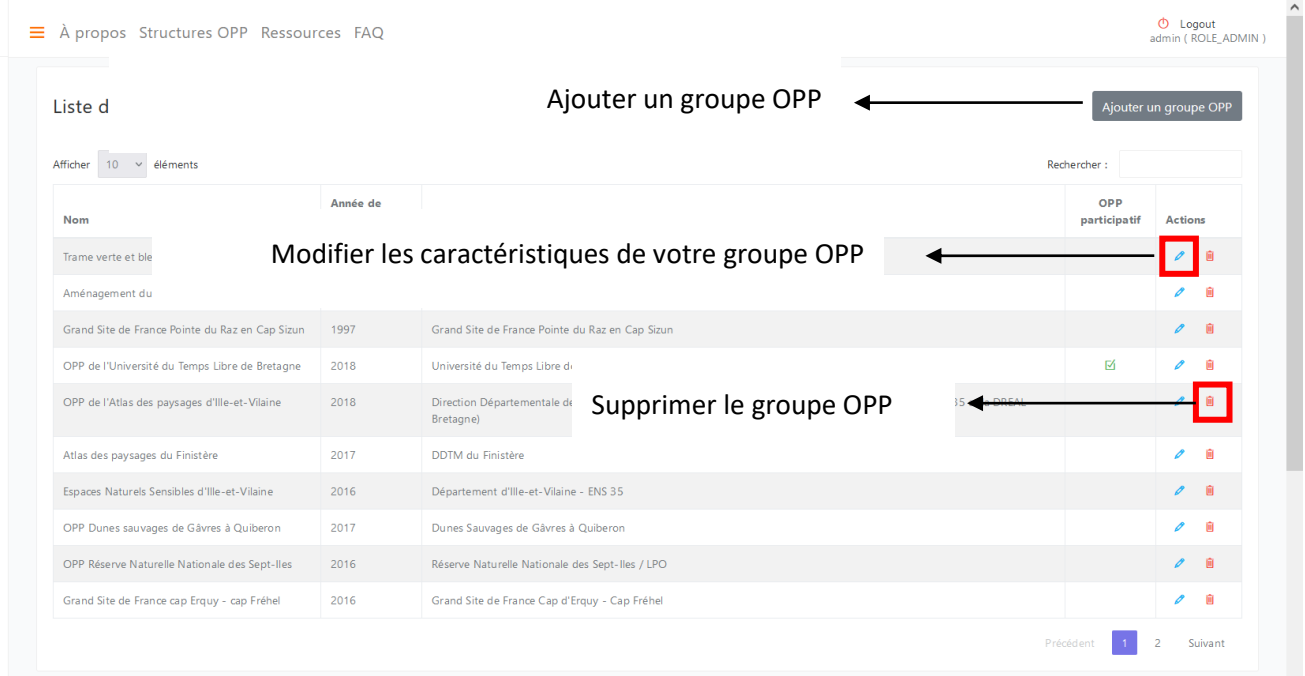

### <span id="page-5-1"></span>**4.3 Ajouter un groupe OPP**

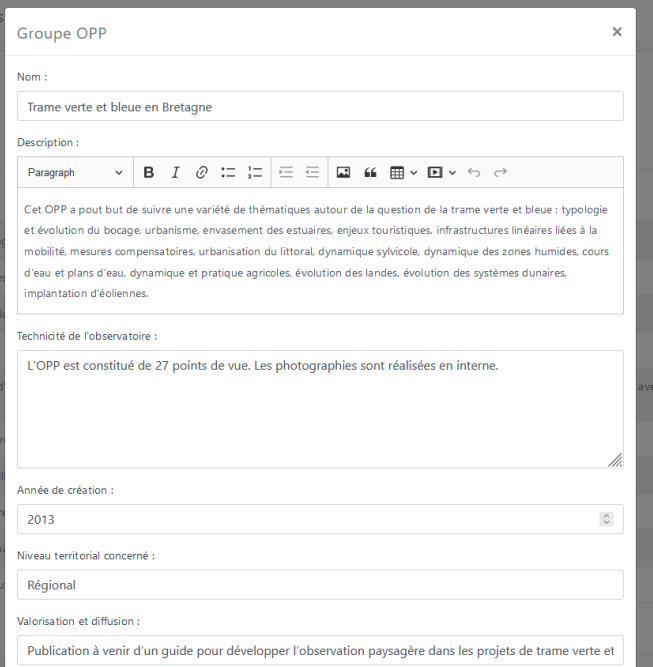

### **Intégrer les caractéristiques du groupe OPP Nom complet de votre groupe OPP**

**Description générale de l'OPP** : problématiques du territoire et de l'OPP, axes thématiques, lien avec un document de connaissance ou de planification, etc.

**Technicité de l'observatoire** : photographe professionnel·le ou non, noir et blanc ou couleur, nombre de points de vue suivis, intervalle de reconduction, etc.

**Année de création** : année de conception de l'OPP

**Niveau territorial concerné** : échelle géographique de l'OPP **Valorisation et diffusion** : publication, exposition, débat, etc.

**Gestionnaire** : ici ajouter les gestionnaires de votre groupe OPP. Il suffit de taper les premières lettres du nom de la personne et une liste défile avec les personnes associées. Pour cela, les futurs gestionnaires doivent avoir créé, au préalable un compte dans la POPP-Breizh.

**Fournisseurs** : ici ajouter les fournisseurs de votre groupe (même démarche que pour les gestionnaires).

Observatoire de l'Environnement en Bretagne, 47 av. des Pays-Bas, 35200 Rennes | 02 99 35 84 86 | caroline.guittet@bretagne-environnement.fr

**Structure OPP :** sélectionner votre structure dans la liste. Elle a été intégrée par l'administrateur de la POPP-Breizh lorsque vous l'avez sollicité pour obtenir une interface POPP-Breizh.

**OPP participatif** : cocher l'OPP participatif si votre suivi est réalisé en partie ou en totalité par des habitant·e·s. **Enregistrer** le formulaire

Une fois le formulaire rempli, retrouvez les informations relatives aux caractéristiques du groupe OPP dans l'onglet « structures OPP ».

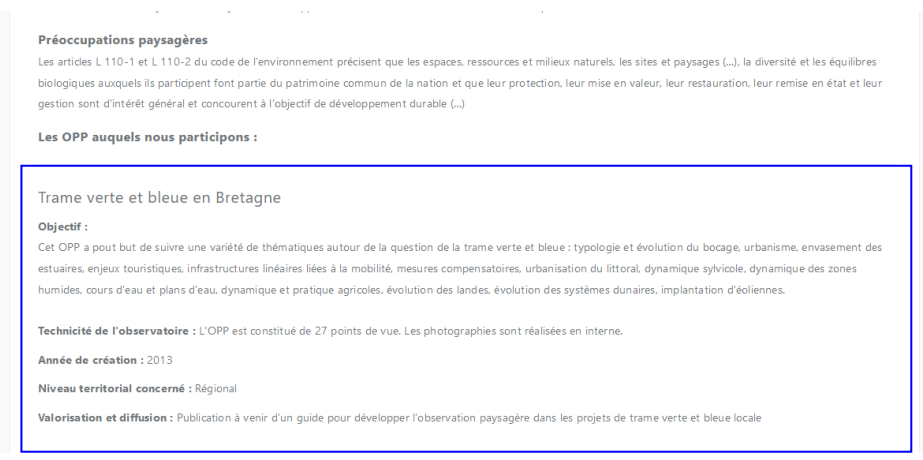

## <span id="page-6-0"></span>**4.4 Synthèse des données de votre groupe OPP**

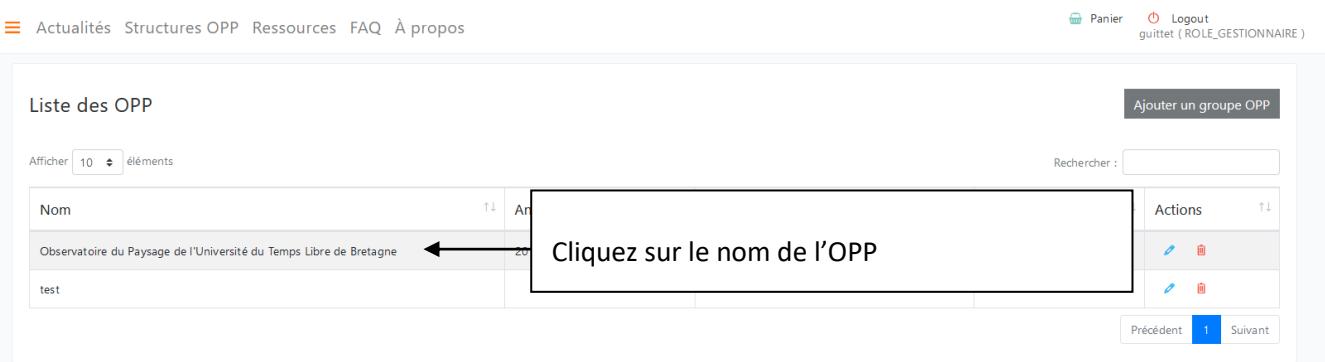

Par la suite, vous avez une page de synthèse de votre OPP.

### <span id="page-6-1"></span>5 Import de masse

Pour remplir réaliser des imports de masse, veuillez consulter le tutoriel relatif à la création d'une série OPP : [http://popp](http://popp-breizh.fr/files/faq/tutoriel_creer_series_opp_popp_breizh_2021.pdf)[breizh.fr/files//faq/tutoriel\\_creer\\_series\\_opp\\_popp\\_breizh\\_2021.pdf](http://popp-breizh.fr/files/faq/tutoriel_creer_series_opp_popp_breizh_2021.pdf)

## <span id="page-6-2"></span>6 Thésaurus facultatif

Lorsque vous intégrer des photographies dans la fiche « série photo », vous devez remplir le tableau des éléments de paysage appelé « thésaurus » et informer les changements qui affectent chaque élément de paysage suivi. Ce thésaurus est un thésaurus « tronc commun ». Il est relativement stable dans le temps.

Si vous souhaitez suivre des éléments de paysage spécifiques non informés dans le thésaurus « tronc commun », vous pouvez les ajouter dans cette rubrique thésaurus facultatif. Pour cela, il est préférable de contacter au préalable l'administrateur afin de discuter des éventuels doublons entre thésaurus tronc commun et thésaurus facultatif. Aussi, lorsque vous ajouter un élément de paysage dans la base, il s'agit dans la base de la POPP-Breizh. Dans ce sens, veillez à ne rien supprimer car cela pourrait affecter les autres contributeurs.

### <span id="page-7-0"></span>7 Gérer les fournisseurs

### <span id="page-7-1"></span>**7.1 Principe**

Cet onglet permet de visualiser la liste de vos fournisseurs.

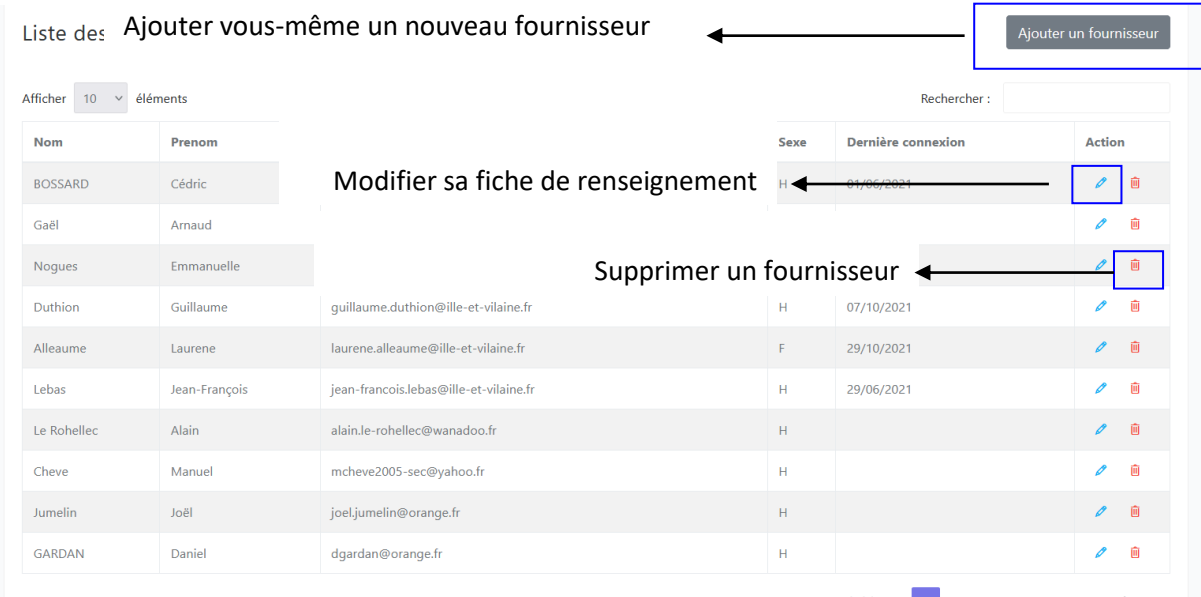

### <span id="page-7-2"></span>**7.2 Demander à vos fournisseurs de créer leur compte sur la POPP-Breizh**

Pour plus de praticité, demandez à vos fournisseurs de créer leur compte sur la POPP-Breizh pour ensuite les retrouver dans votre onglet « gérer les fournisseurs ». Pour ce faire, lors du logining, les fournisseurs doivent cocher « fournisseur » dans « type de compte ». Par la suite, lors de la seconde page, ils doivent informer la structure OPP auxquels ils sont associés. À cet effet, les fournisseurs peuvent consulter le tutoriel intitulé « devenir fournisseur dans la POPP-Breizh » : [http://popp](http://popp-breizh.fr/files/faq/tutoriel_devenir_fournisseur_popp_breizh_2021.pdf)[breizh.fr/files//faq/tutoriel\\_devenir\\_fournisseur\\_popp\\_breizh\\_2021.pdf](http://popp-breizh.fr/files/faq/tutoriel_devenir_fournisseur_popp_breizh_2021.pdf)

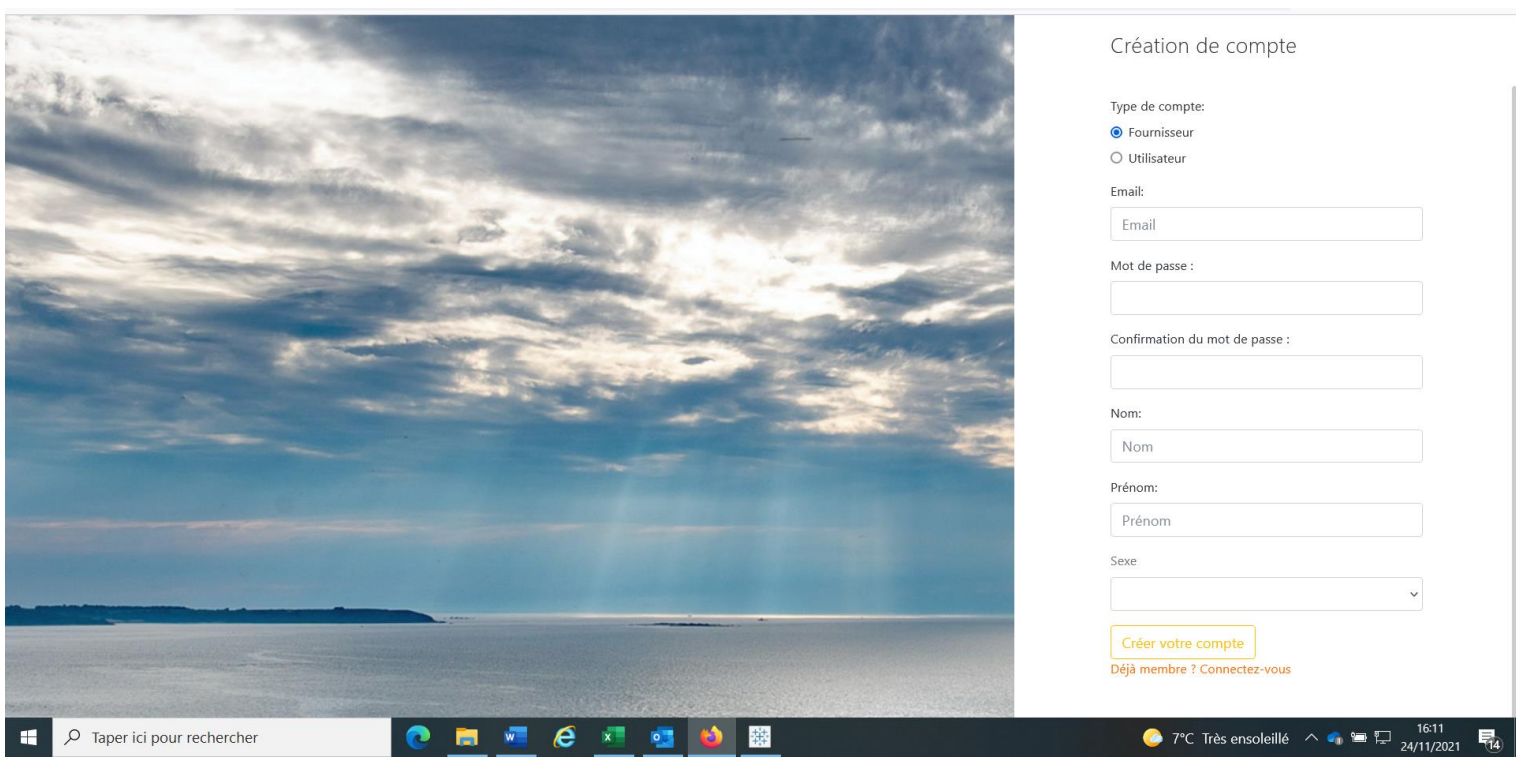

## <span id="page-8-0"></span>**7.3 Le formulaire du fournisseur et mot de passe**

Dans le formulaire de vos fournisseurs, vous avez accès à :

- Son nom,
- Son prénom,
- Son adresse mail
- Son groupe OPP (si ce champ est vide, vous pouvez ajouter le groupe OPP auquel il est associé)
- Vous pouvez lui créer un nouveau mot de passe si le fournisseur a perdu le sien par exemple.

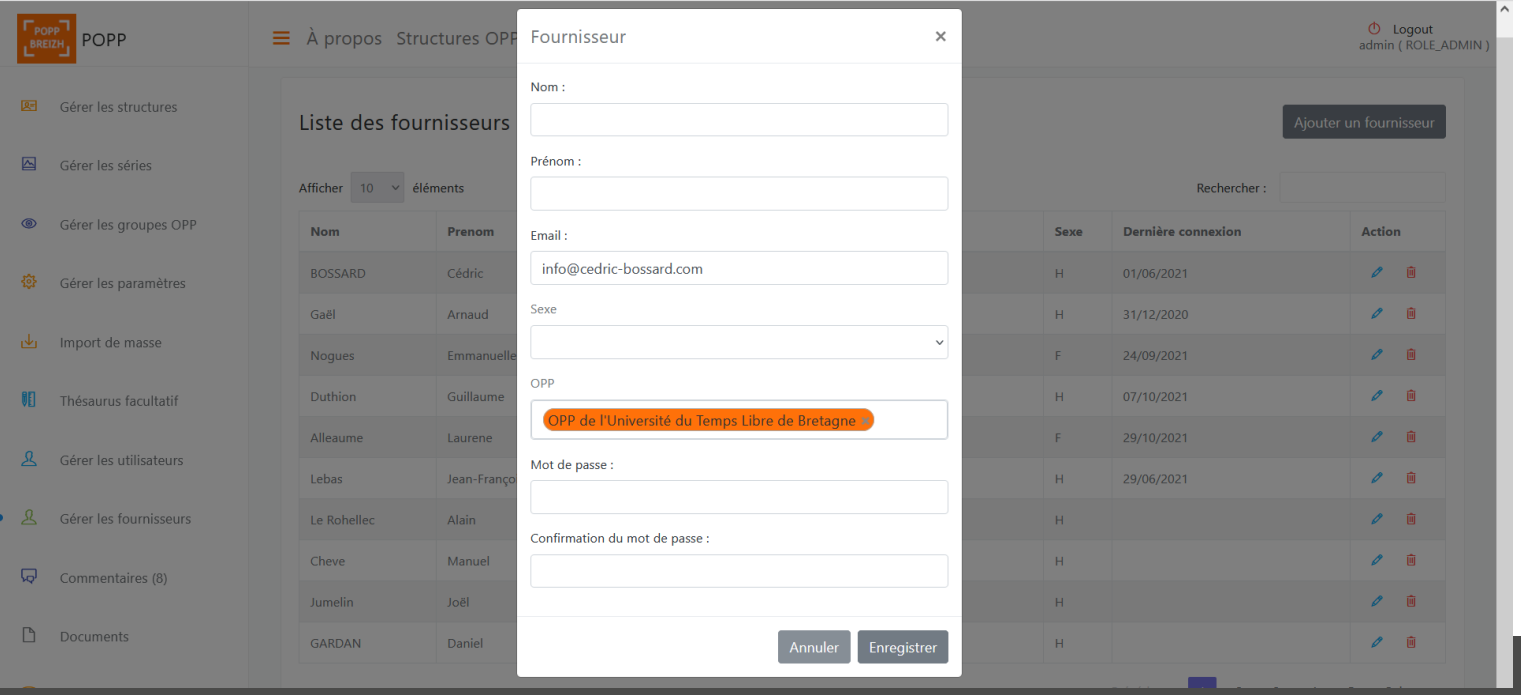

### <span id="page-9-0"></span>**7.4 Le fournisseur à identifier dans le groupe OPP**

Lorsque vous avez un nouveau fournisseur avec un compte créé. Vous devez l'identifier dans le groupe OPP correspondant. Vous allez donc dans « gérer les groupes OPP ». Ajoutez le dans « fournisseurs ».

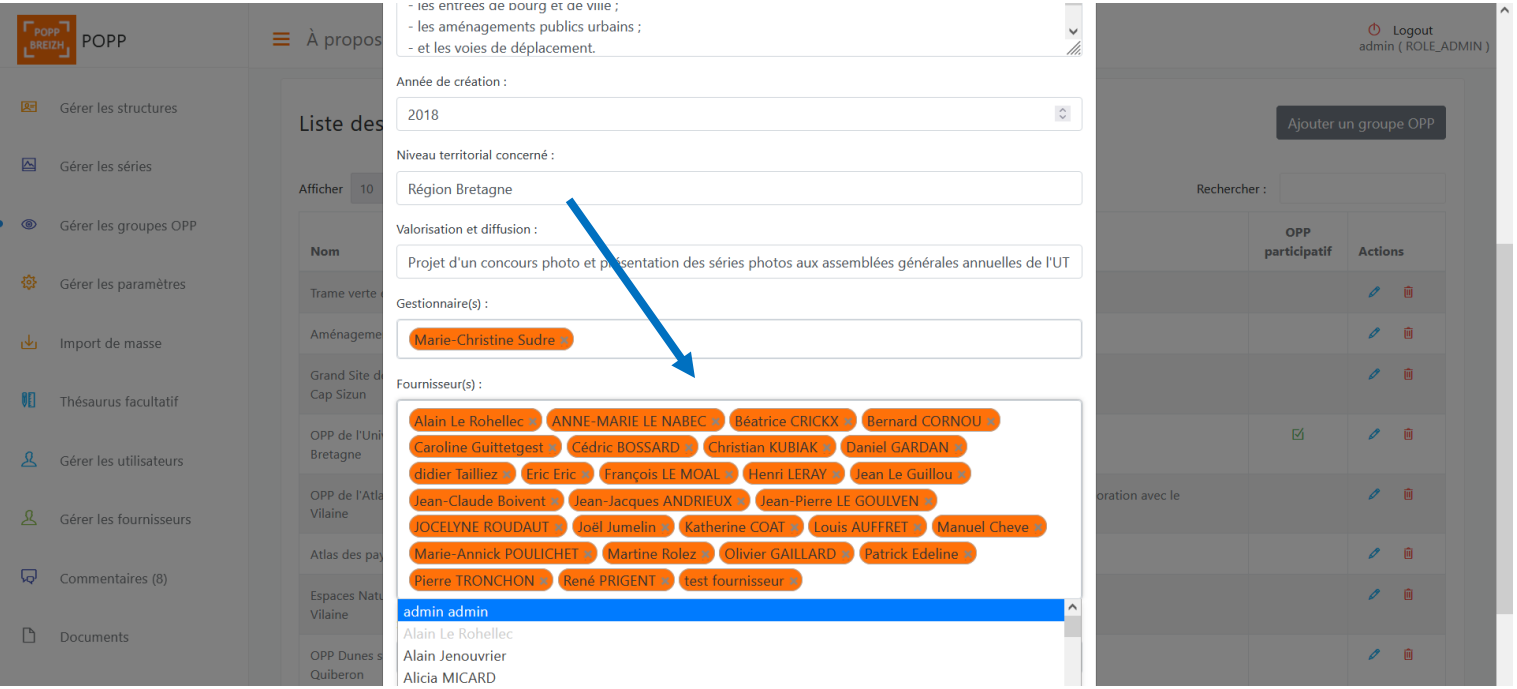

### **7.5 Qui est fournisseur ?**

<span id="page-9-1"></span>En tant que gestionnaire OPP dans la POPP-Breizh, vous êtes responsables des actions que vous effectuez.

#### **Qui est fournisseur ?**

> Il est vivement conseillé que dans une structure OPP, il y a 1 et unique gestionnaire. Plusieurs personnes au sein de la structure peuvent participer à la démarche en qualité de fournisseur. Une seule personne gère l'OPP et les groupes OPP associés.

> Il est vivement conseillé que les personnes participant à l'OPP et au groupe OPP de manière déterminée (stagiaire, service civique, professionnel·le de la photographique) **aient un compte fournisseur et non gestionnaire**. Le gestionnaire de l'OPP dans la POPP-Breizh est un profil à responsabilité avec suppression du corpus, suppression des fournisseurs et gestion du thésuraus facultatif qui impacte la base commune.

> Il est vivement conseillé que lors de démarches participatives, les participant·e·s aient un compte fournisseur.

**1 personne = 1 compte POPP-Breizh Et non 3 personnes = 1 compte POPP-Breizh**

### **7.6 Quand supprimer un compte fournisseur**

<span id="page-10-0"></span>Dès qu'une personne ne participent plus à la démarche OPP, il faut supprimer son compte fournisseur. Vous conservez toutefois ses données.

### <span id="page-10-1"></span>8 Commentaires

Les utilisateurs de la POPP-Breizh peuvent écrire des commentaires en ligne sur vos photographies. C'est à vous de les modérer, c'est-à-dire de les publier ou de les dépublier. Cette option est intéressante dans le cadre de campagne de sensibilisation aux question paysagère.

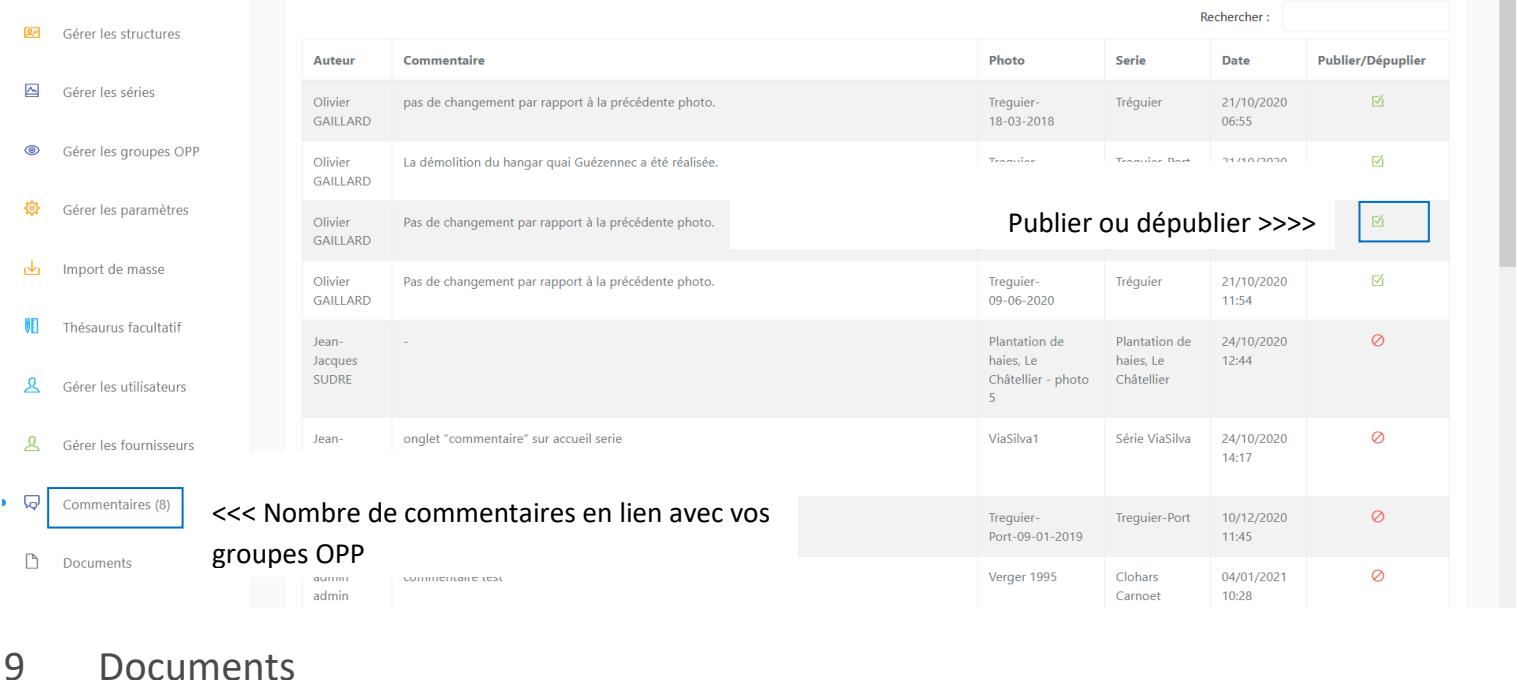

<span id="page-10-2"></span>Dans « documents », vous pouvez ajouter un document pour votre structure OPP ou pour la communauté POPP-Breizh. Pour ce faire, cliquez sur « ajouter un document » et remplissez le formulaire. Il ne s'agit pas d'un document en lien avec une série photo mais d'un document pour une communauté OPP.

Vous pouvez aussi modifier ou supprimer un document qui a été intégré à votre structure OPP ou à la communauté POPP-Breizh.

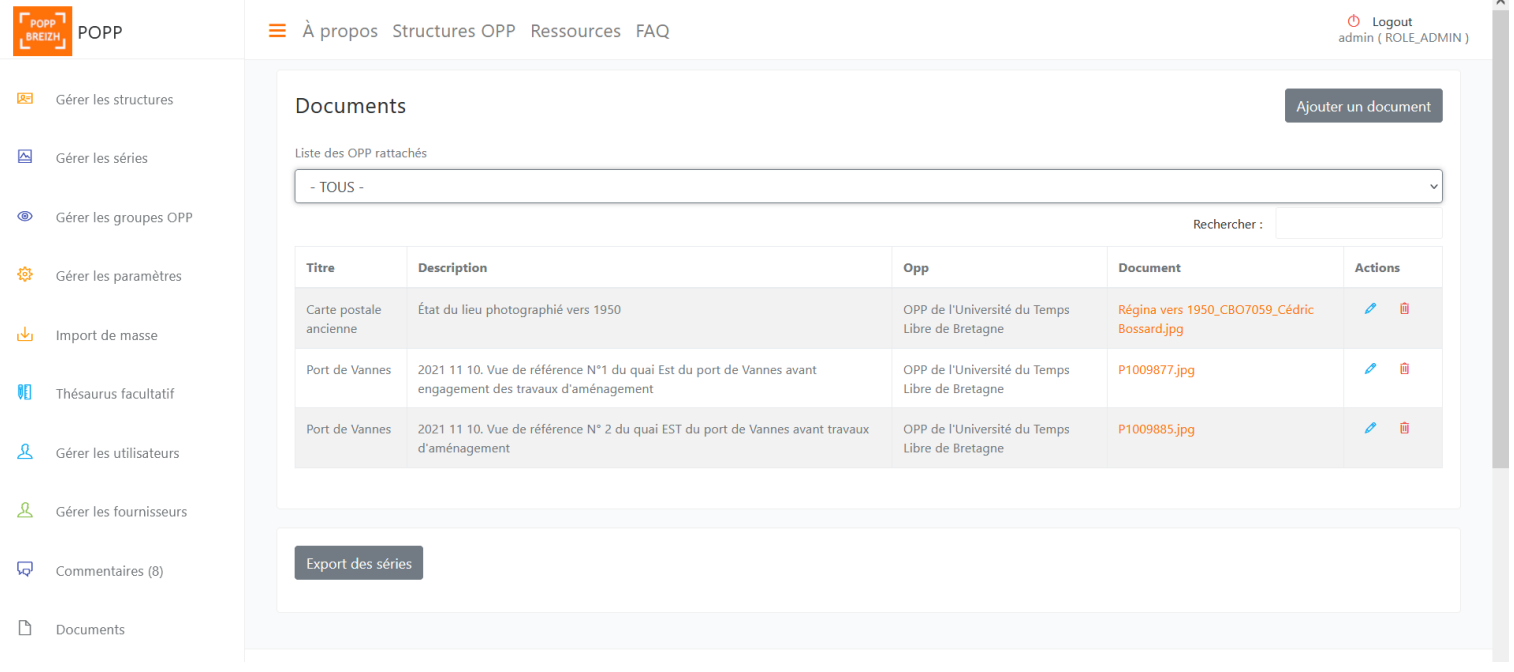

## <span id="page-11-0"></span>10 Analyse des séries OPP via le panier

Pour faciliter l'analyse de votre OPP ou de plusieurs OPP, vous pouvez exporter les données. Sélectionner d'abord les séries photos souhaitées en page d'accueil (100 séries photos max.)

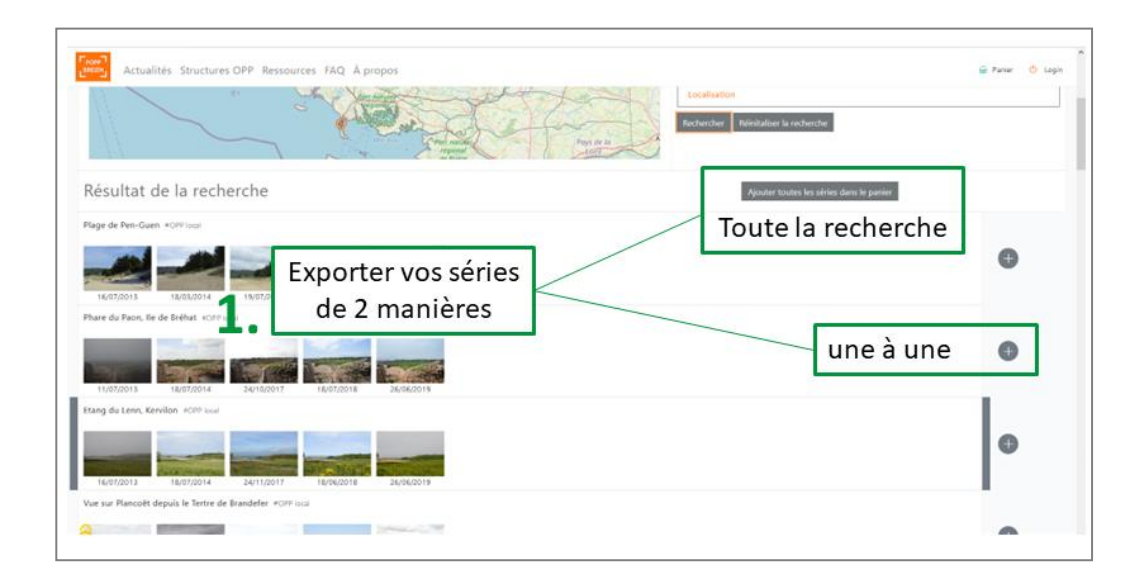

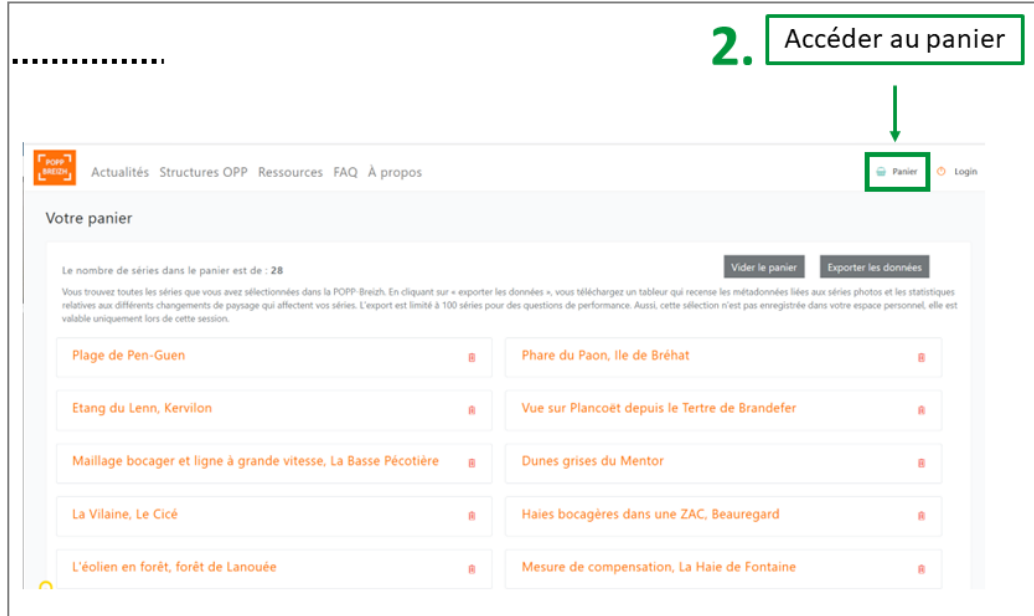

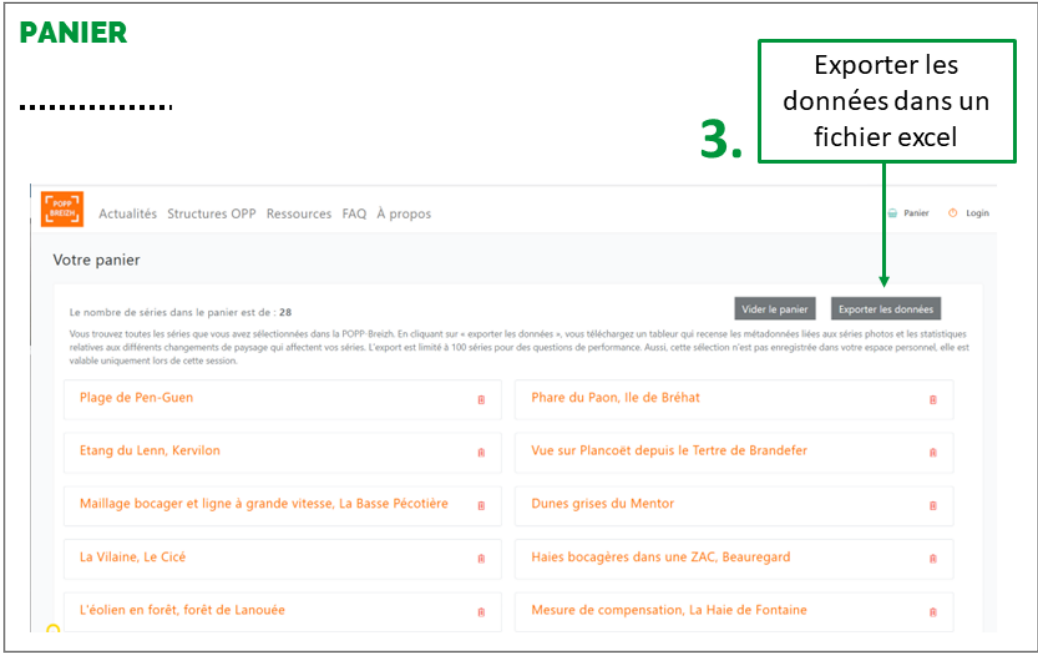

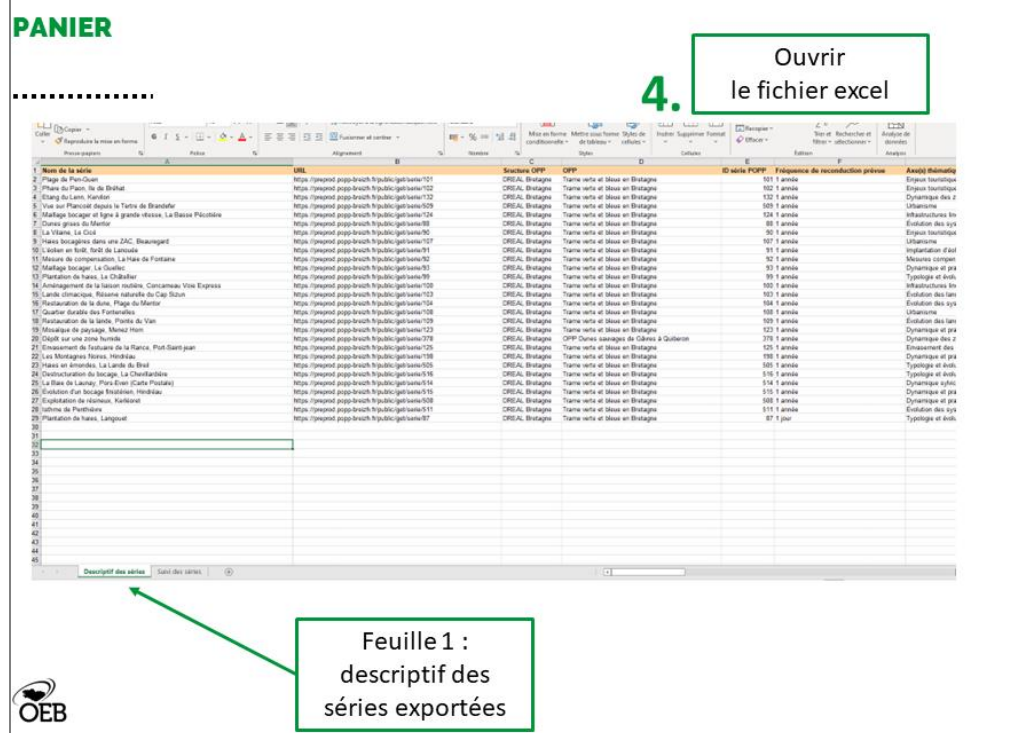

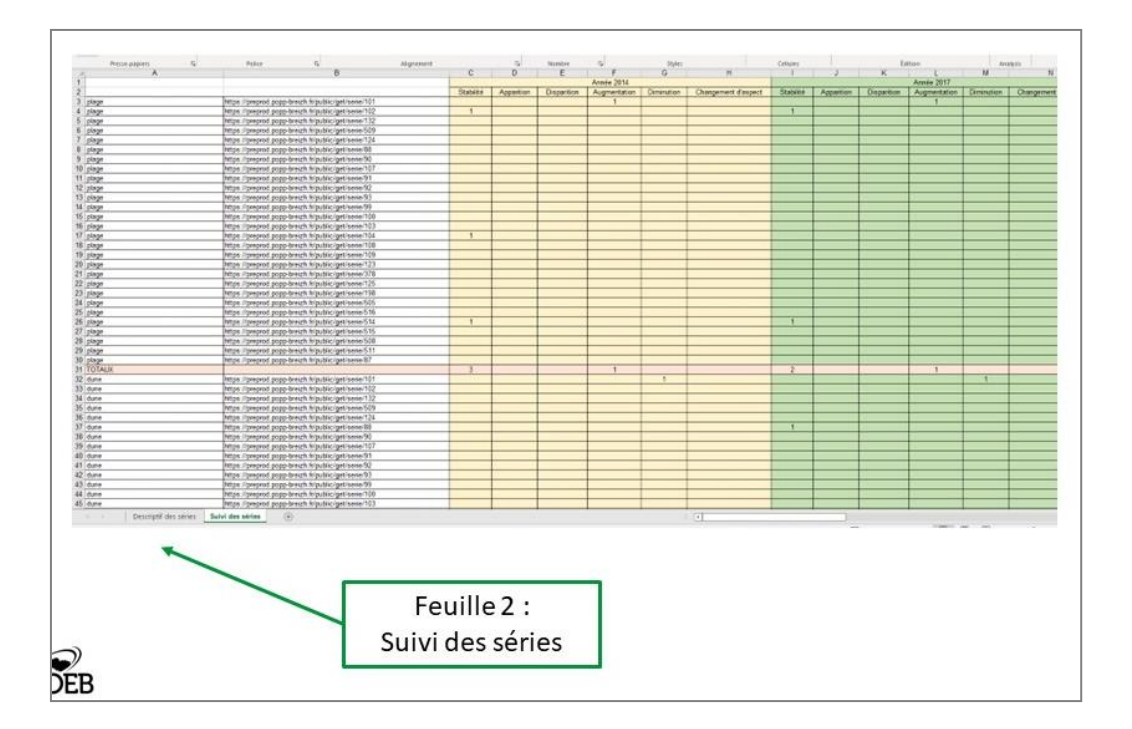